## **How To Register in the App**

- 1. Open the app and click "Register Here" regardless if you are a new or old customer
- 2. Select "Yes" if you were an ECO Card customer in 2017. Select "No" if you are a new customer
- 3. \*\*Old customers only, enter your old ECO Card number. You can retrieve this number from customer service. If you still have your old card, you can click the Green button that lets you scan your current card so you don't have to type it in.
- 4. Enter your Name, Zip Code and Email address.
- 5. Enter a 4 digit pin number that you will remember. This is your password for your account.
- 6. Click "Submit".
- 7. Finally, agree to the app "terms" by checking each box and submit.
- 8. Congratulations! You are now a registered user.

## **Login to Your Account**

- 1. Your user name is the email you registered with. Enter that in the Username Field.
- 2. Your PIN is the 4 digit number you created when you registered. (If you ever forget your pin number, click the "Forgot Pin" link and create a new one. )
- 3. Click "Sign In". You can now see your account details and use the App!

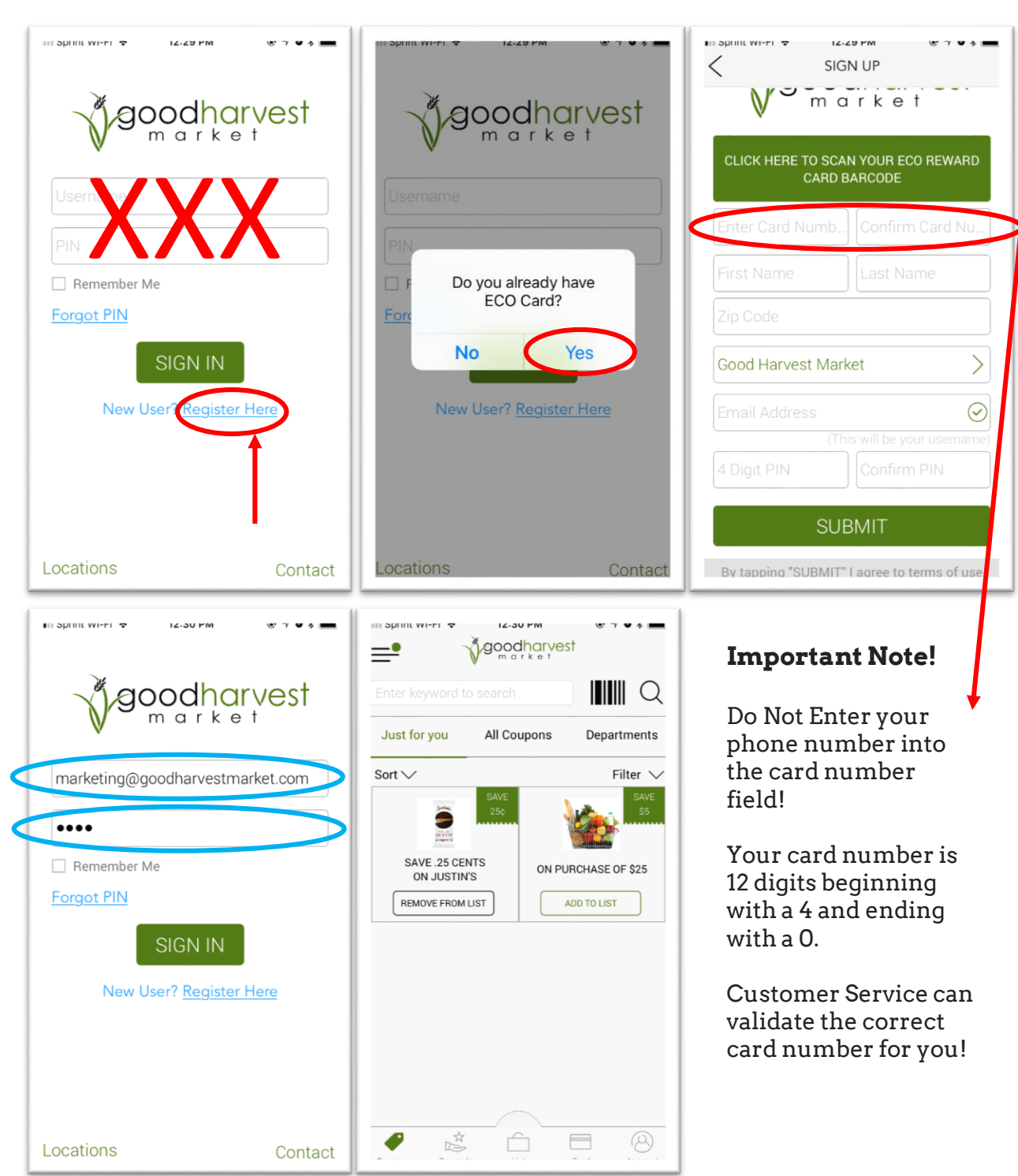

## **How To Register Online**

digital coupons and browse though weekly flyer.

1 Regis

2. Regis 3. Link

reward

Register your ECO card online

Register your card by typing in all number at

the bottom of your member card.

Link digital coupons driectly to your card at

checkout

**Customer Login** 

**Email address** 

Password **Enter PIN** 

Forgot your password?

New to Good Harvest Coupons? Create New Account

- 1. Go to the following website: <https://goodharvestcoupons.rsaamerica.com/>
- 2. If you were an ECO Card customer in 2017 click "Link Card Registration".

Register on

**Mobile App** 

**Agoodharvest** 

Confirm Card

\* First name First Name

\* Last name: Last name

\* Zip Code: Zip Code

Preferred Store:

Email Address:

**PIN** 

Good Harvest Market

**Enter Email address** 

Enter 4 digit PIN

Enter 4 digit PIN again

Already have an account with us Login Here

Confirm Pin:

3. If you are a new customer click "Register".

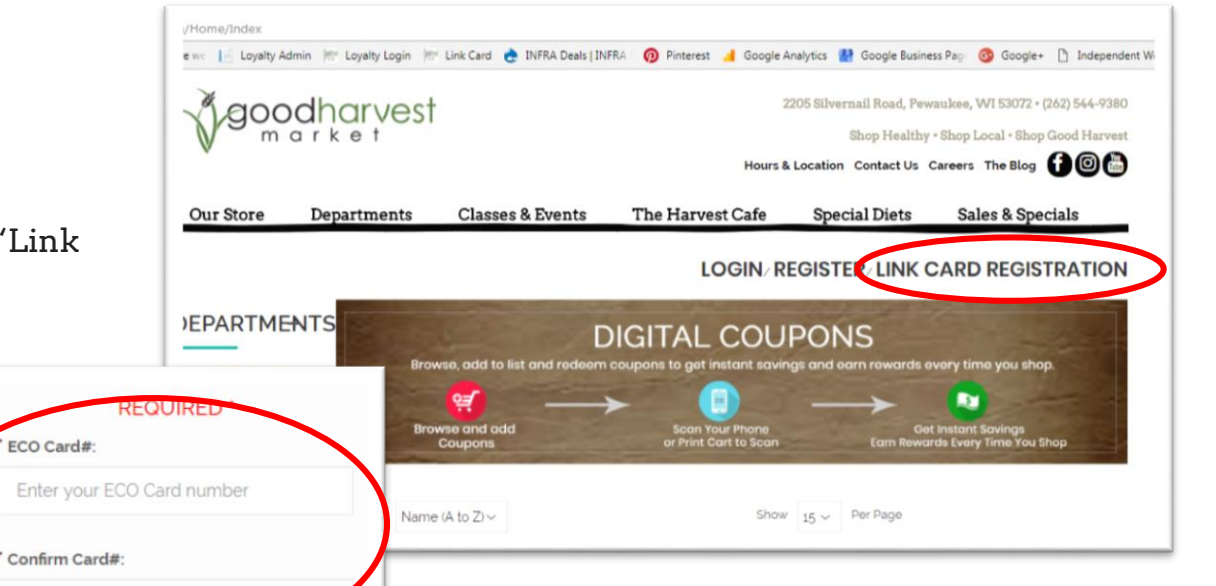

- 3. \*\*Old customers only, enter your old ECO Card number. *(Important Note: Do Not Enter your phone number into the card number field! Your card number is 12 digits beginning with a 4 and ending with a 0.)* Customer Service can validate the correct card number for you
- 4. Enter your Name, Zip Code and Email address.
- 5. Enter a 4 digit pin number that you will remember. This is your password for your account.
- 6. Click "Register".
- 7. Congratulations! You are now a registered user.

## **Login to Your Account**

- 1. After you have successfully registered you will be taken to the login screen.
- 2. Enter the email address and PIN number you registered with.
- 3. Click "Log In". You can now see your account details!